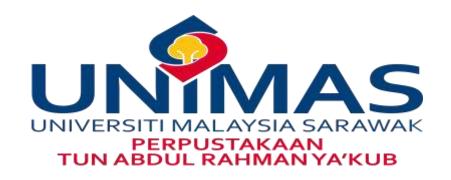

# HOW TO UPLOAD THESIS INTO UNIMAS INSTITUTIONAL REPOSITORY

**Prepared by Aziz Tuah** 

- Log on to www.library.unimas.my
- Click on UNIMAS IR link

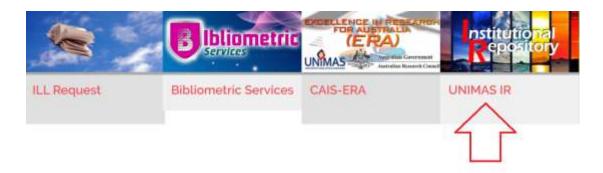

### STEP 2

• Click 'Login' to log in to the Institutional Repository (IR) platform

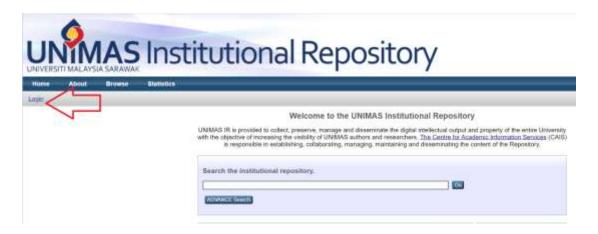

# STEP 3

Enter your ID & Password in the box provided using single ID

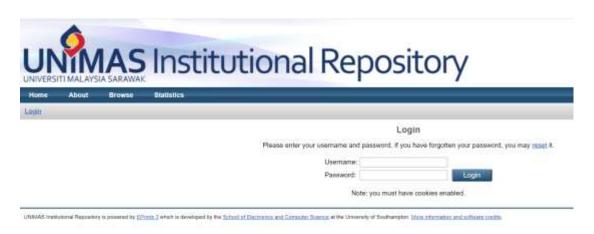

Click on 'New Item' button to upload the thesis

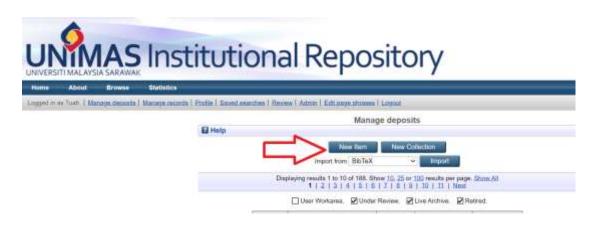

# STEP 5

For 'Item Type' select E-Thesis and click next button

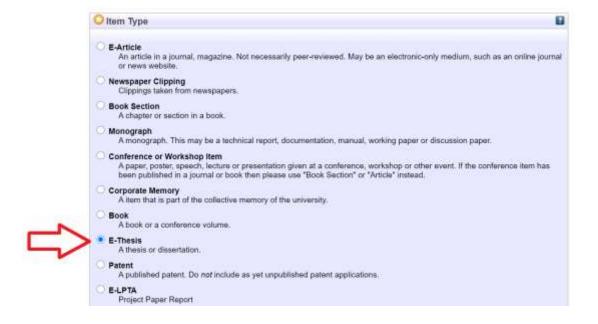

- Fill in the declaration form by choosing one of the following:
  - CONFIDENTIAL (Contains confidential information under the Official Secret Act 1972)\*
  - RESTRICTED (Contains restricted information as specified by the organisation where research was done)\*
  - OPEN ACCESS
- Choose file to upload document and click Next Button

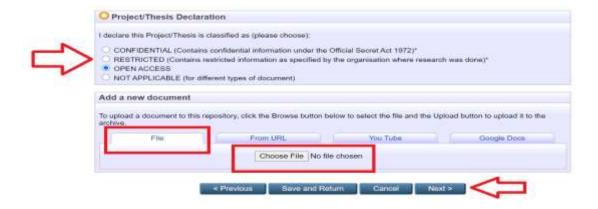

### STEP 7

 Enter the information related to the material into the metadata element fields then press 'Next' Button to proceed

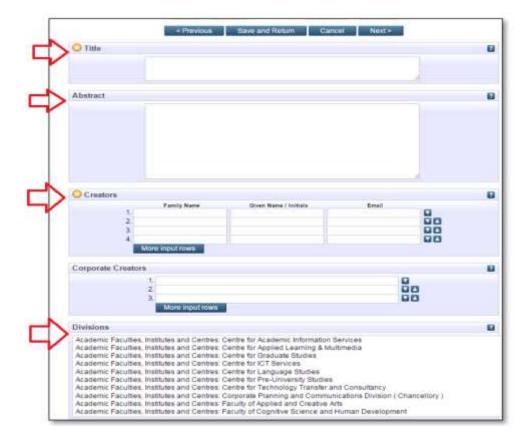

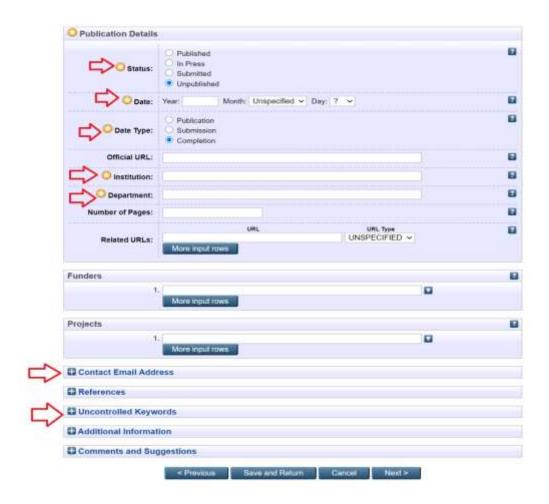

 Select the appropriate subjects related. Subject selected may be more than one and click 'Next' to proceed

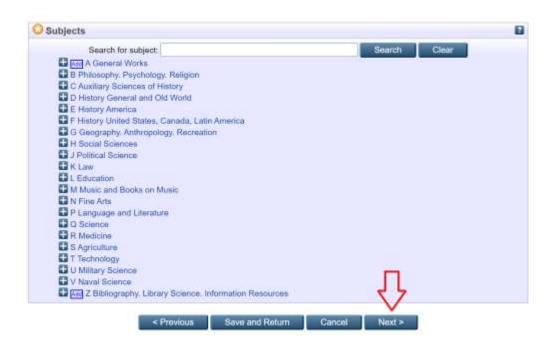

# • Finally, click on 'Deposit Item Now' to deposit item into UNIMAS IR

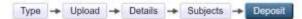

For work being deposited by its own author; in self-archiving this collection of files and associated bibliographic metadata, I grant UNIMAS institutional Repository the right to store them and to make them permanently available publicly for free on-line. I declare that this material is my own intellectual property and I understand that UNIMAS institutional Repository does not assume any responsibility if there is any breach of copyright in distributing these files or metadata. (All authors are urged to prominently assert their copyright on the title page of their work.)

For work being deposited by someone other than its author; I hereby declare that the collection of files and associated bibliographic metadata that I am archiving at UNIMAS Institutional Repository) is in the public domain. If this is not the case, I accept full responsibility for any breach of copyright that distributing these files or metadata may entail.

Clicking on the deposit button indicates your agreement to these terms.

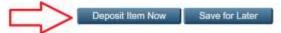